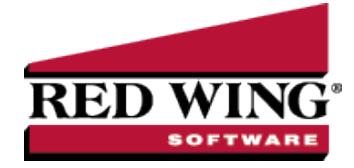

## Understanding and Using Sales Groups

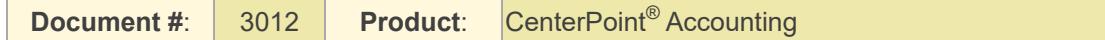

Sales groups provide a way to group various sales (inventory) items for sales reporting. Sales group reporting allows you to quickly get an overview of sales by groups of inventory items. A default General sales group is added when CenterPoint is installed.

**Example:** A hardware store has tens of thousands of individual items setup. They've also setup sales groups for paint, electrical, plumbing and miscellaneous supplies. Each item is assigned a default sales group. For the service side of their business, they set up sales groups for warranty service and non-warranty service. With this type of setup they can get sales reporting on each individual item or for an entire group of items.

This topic includes information on:

[Creating](#page-0-0) a Sales Group [Assigning](#page-0-1) a Sales Group to a Sales Item [Reporting](#page-1-0) Sales by Sales Group

## <span id="page-0-0"></span>Creating a Sales Group

- 1. Select **Setup > Sales > Sales Groups.**
- 2. Click on the **New** button.
- 3. Assign an **Abbreviation** and **Name** for this sales group.
- 4. If you have the Inventory module installed, assign **default accounts** for:
	- Sales Enter the sales account to which you want sales for this sales group applied. Invoice sales are credited to this account.
	- <sup>3</sup> Returns & Allowances Enter the returns account to which you want returns (credit memos) for this sales group applied.
	- Cost of Goods Sold (this box will not be available if the File > Preferences > Customer Invoices > Cost of Goods Sold is set to maintain COGS at the Inventory account level). Enter the Income Statement account that is debited when you sell or use inventory.
- 5. If you have the Inventory module installed, select a **Commission** method to use by the sales group. Commission items are set up in Sales > Sales Commissions and can be set to calculate as a percentage of sales, percentage of profit, percentage of cost, or percentage of weight. A fixed amount can also be an additional amount on top of a percentage.
- 6. Click **Save**.
- <span id="page-0-1"></span>7. Repeat steps 1-6 for each sales group needed.

## Assigning a Sales Group to an Item

- 1. Select **Setup > Sales > Items** or **Setup > Inventory > Items**.
- 2. To change the Sales Group on an existing Item, select the item and click **Edit**.
- 3. In the **Sales Group** field, select the appropriate group for this item.
- 4. Click **Save**.

## <span id="page-1-0"></span>Reporting Sales by Sales Group

The Sales by Group reports will allow you to see your sales totals for each group. Select **Reports > Reports > Transaction Reports > Sales & Accounts Receivable > Sales by Group** or **Sales by Group (Item Detail)**.

Red Wing Software • support@redwingsoftware.com • www.redwingsoftware.com • 800-732-9464 Page 2 of 2